## WEBMAIL BİRLİKTE ÇALIŞMA SİSTEMİ KULLANICI KILAVUZU

## **TATİL MODUNU NASIL AKTİVE EDEBİLİRİM?**

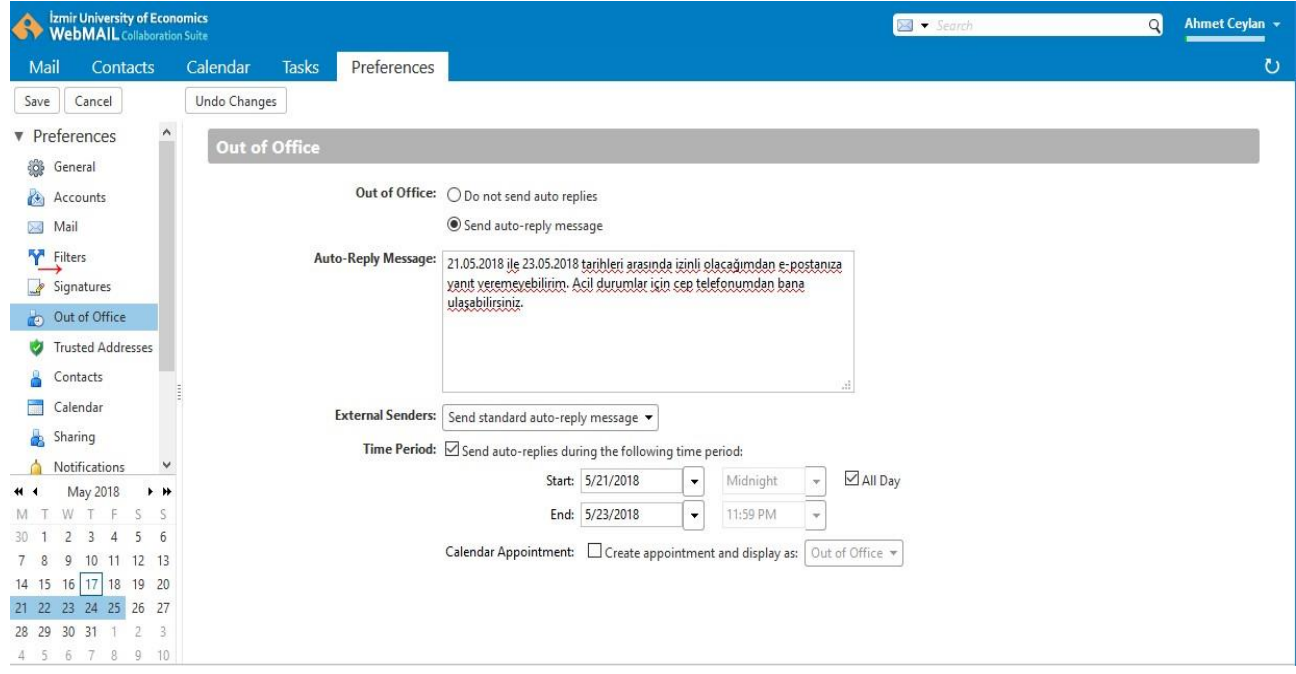

- ✓ **Preferences** sekmesine tıkladıktan sonra sol tarafta açılan panelden
- ← Out of Office alanına tıklayınız. Açılan pencereden Out of Office bölümünde yer alan **Send auto-reply** message onay kütüsünü işaretleyiniz.
- ← Auto Reply Message metin kutusuna belirttiğiniz tarih aralığında size ulaşan epostalara gönderilecek metini yazınız.
- ✓ **Time Period** alanlarına tatil modunun devrede olacağı zaman dilimini belirleyiniz.
- $\checkmark$  All Day onay kutusunu isaretleyerk tüm gün, pasif bırakarak ise saat aralığını belireyebiliriz.
- ✓ Deg işiklikleri pencerenin ü zerinde bülünan **Save** bütonüna tıklayarak kayıt ediniz.
- $\checkmark$  Bu değişiklik ile belirttiğiniz tarih aralığında size gönderilen e-postalara, yazdığınız metni içeren bir otomatik yanıt e-postası yollanacaktır.